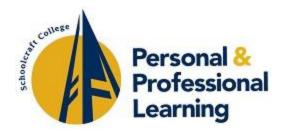

# **Accessing Your Zoom Class**

#### **Classroom Invitation**

1) Your instructor will send you an e-mail prior to the class start with the log in information. *Example:* 

Gailanna Beauvais is inviting you to a scheduled Zoom meeting.

Topic: Watercolor Class #9

Time: Mar 23, 2020 06:00 PM Eastern Time (US and Canada) Every week on Mon, until Apr 6, 2020, 3 occurrence(s)

Mar 23, 2020 06:00 PM Mar 30, 2020 06:00 PM Apr 6, 2020 06:00 PM

Hyperlink to access class during scheduled class time

Join Zoom Meeting

https://zoom.us/j/727260606?pwd=UIQzMm4vTitJaEdvSzFXSHZzc00zdz09

Meeting ID: 727 260 606

Password: 759583

Password to enter classroom

2) Save the meeting information

**Preferred method:** Add a reminder to your calendar using the meeting link. *Example*:

Please download and import the following iCalendar (.ics) files to your calendar system.

Weekly: https://zoom.us/meeting/upYqde-oqDssVIIGx-

6yVLBbyxDVve3pwQ/ics?icsToken=98tyKu6qqTksGtKVtlzHa7ctE8Hib9\_ykUdnpoRF0U

n8NQxxYBruEtRUN-FvB-mB

Link to add meeting to your calendar

Other method: Save the email with link information for later reference.

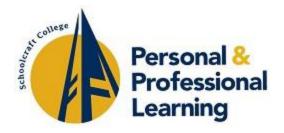

## **Accessing Your Classroom**

For a 1 ½ minute video tutorial in how to join a meeting and configure audio and video, click here.

- 1) Log in 10 15 minutes early to make sure everything is working properly.
- 2) To log in, click on meeting hyperlink either through your saved calendar reminder or email sent from your instructor
- 3) When prompted, enter password
- 4) When dialog box pops up and asks you to join audio and video, click yes.
- 5) To view your instructor in full screen, change your view from Gallery View to Speaker View by clicking on the view option box in the upper right corner of your screen:

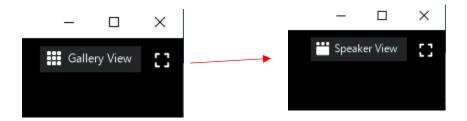

6) Pin your instructor's video so they remain the focus of your screen by clicking on the three dots on the upper, right corner of your teacher's screen, then select "pin video"

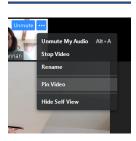

**7)** Enable or disable sound and video by clicking on the microphone and video icons in lower left corner. Red line indicates option is disabled.

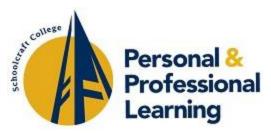

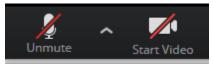

Please be in a quiet place without a lot of background noise.

Please have all items you need for the class ready

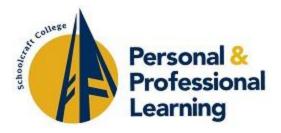

#### **Troubleshooting Technical Issues**

- To join a test meeting to test your computer's internet connectivity, visit <a href="https://zoom.us/test">https://zoom.us/test</a>
- If using a mobile device and you have slow WIFi, turn it off and turn on cellular.
- Important: close all of your other windows, tabs, and programs and only open the Zoom Meeting.
- If the meeting cuts out on you, log off and on again
- If you cannot hear the instructor, make sure audio is on and volume on computer or device is turned up.
- For help and pointers go to <u>support.zoom.us</u>.

# **Tips for Accessing Class through Cell Phone or Tablet:**

- Download the free Zoom app through your iPhone or Android app store.
- Center and default screen is speaker view, which should be enabled during class for best view of instruction.
- Swipe left for gallery view
- Swipe right to mute and unmute your microphone

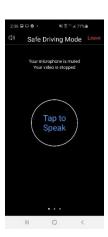

## **Need More Training?**

Zoom's YouTube channel is a fantastic resource of step-by-step videos on joining meetings and managing your Zoom account. You may also sign up for a Live Video Training (Zoom has trainings specific to Education). If you cannot attend a live training, you can watch a recorded training here.